## **Google Drive Οδηγίες αξιοποίησης από το DevCpp**

Για την αποθήκευση των προγραμμάτων που θα δημιουργείτε με το IDE σας (π.χ. DevC++) στο ΥΚ μπορείτε να χρησιμοποιήσετε το Google Drive με την προϋπόθεση ότι έχετε Google Account.

## **1. Κάντε Login στο Google Drive**

Για να δείτε τον αποθηκευτικό χώρο στον file explorer τρέξτε την εφαρμογή Google Drive (**Google Drive App**) και κάντε login στον Google λογαριασμό σας.

To Google drive θα εμφανιστεί στο μηχάνημα σας (This PC) όπως παρακάτω.

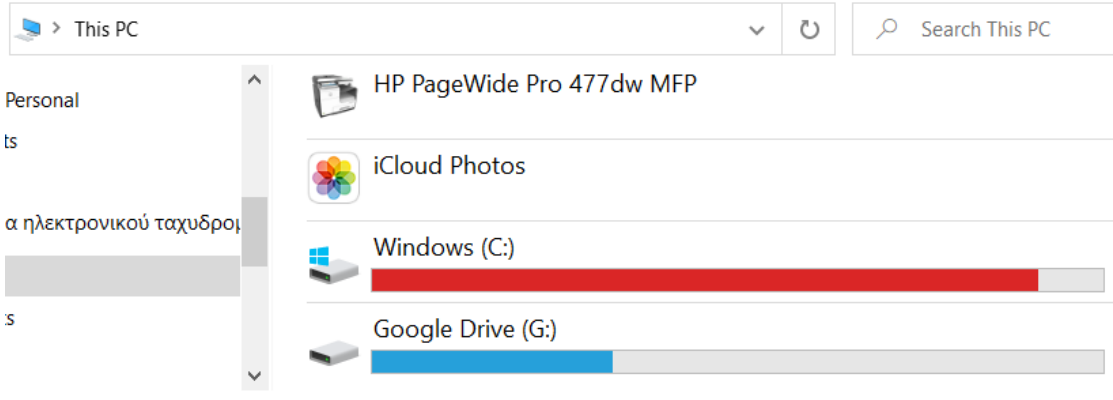

n selected

## **2. Δημιουργήστε ένα ευρετήριο για το μάθημα και ένα για το εργαστήριο**.

Στο google drive που δημιουργήσατε, δημιουργήστε ένα ευρετήριο για το μάθημα, π.χ. I2P (introduction2Programming), και κάτω από αυτό ένα ευρετήριο π.χ. **I2P-LabExersices** για να βάζετε σε αυτό την δουλειά που θα κάνετε σε όλα τα εργαστήρια του μαθήματος.

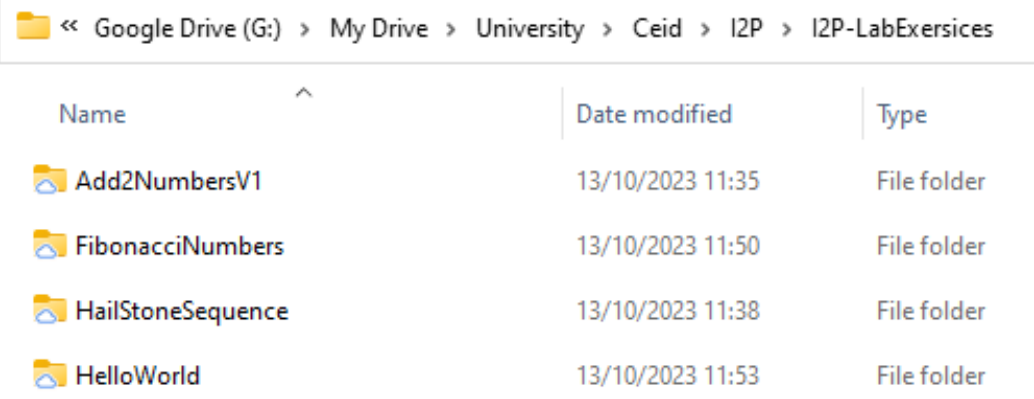

## **3. Επιλέξτε στο DevCpp ως χώρο αποθήκευσης το google drive.**

Επιλέξτε από το DevCpp ως χώρο αποθήκευσης του project το ευρετήριο που δημιουργήσατε.

Π.χ. το G:\My Drive\University\Ceid\I2P\I2P-LabExersices

Ακολουθήστε τις [οδηγίες δημιουργίας](https://eclass.upatras.gr/modules/document/file.php/CEID1416/Lectures/Week1/I2P_BasicConceptsPartA.pdf) project στο DevCpp (s22-23) για να δείτε τον τρόπο που θα δημιουργήσετε project.

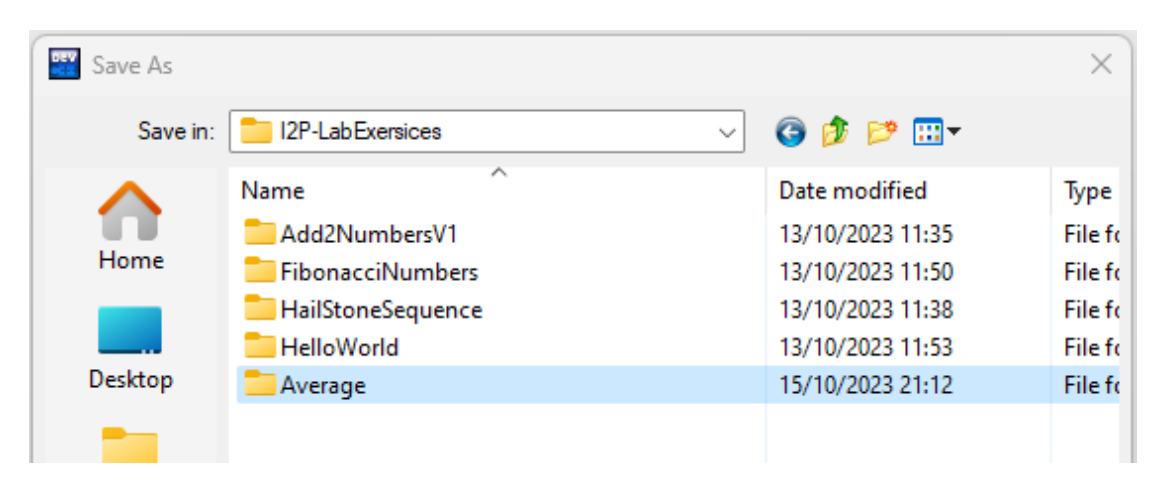

Εικόνα δημιουργίας ευρετηρίου για το project Average. Σας συνιστούμε να υιοθετήσετε ένα ευρετήριο για κάθε έκδοση του προγράμματος.

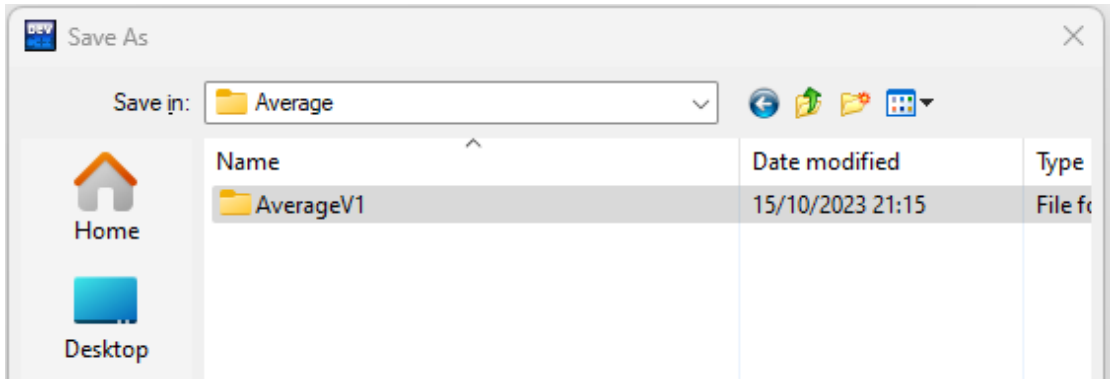

Αυτό είναι αρκετό για την μόνιμη αποθήκευση της δουλειάς στο Google drive σας.